電子申請マニュアル

# **法人・代理人情報の編集**

本章では、法人が電子申請システムを利用して、法人情報の変更や代理人の 追加・削除を行う方法について説明します。

※本章の説明は、「第 5 章 各画面の詳細」を参照しながら操作することを推奨 します。

5 章

1 章

2 章

3 章

法 人  $\ddot{\phantom{0}}$ 代 理 人 情 報  $\overline{O}$ 編 集

**4 章**

6 章

付録

おみのやたえたのは人方を見た性を? く

土 #70W-Ms. URNAt行

: A012345

<電子申請システムの御利用に当たって>

: 一般制图法人A公社

: 令和3年1月26日 10:35:20

公益法人(i) nformation

₩ 8-4 ● ホーム

法人名

法人コード

細胞ログイン日時

#### **4.1 法人情報の事務担当者や連絡先情報を変更する**

公益認定申請の肯定処分後に法人情報に変更が生じた場合は、基本的には「変更の届出」または 「変更認定申請」が必要ですが、事務担当者や連絡先情報等(事務担当者氏名、事務担当者 の電話番号、事務担当者の内線、事務担当者の FAX 番号、メールアドレス、ホームページアドレス、 ログイン ID、パスワード、パスワード (再入力))の変更については申請・届出の必要はなく、随時、 電子申請システム上で登録情報を変更することができます。

電子申請システム上で法人情報の事務担当者や連絡先情報を変更する方法は、以下のとおりで す。

文字サイズの変更 <mark>日日</mark> 2、日内

Basceness Carenzars

家期提出書類の御漢備に当たりましては、「重要なお知らせ」に掲載中の簡易マニュアルを御一諦いただきますようお願いいたします。

·整理番号 [2100123456] に補正依頼が縮いています。状況照合を行い、案件詳細画面にて対応してください。<br>• A2-1の概存データ取用が完了しました。既存データ取用結果からダウンロードしてください。

 $(91272)$ 

**BUARNERSTS CRIPANES NETS** 

**C WREEN** 

6 章

付録

1 章

2 章

3 章

**4 章**

**1**

**2**

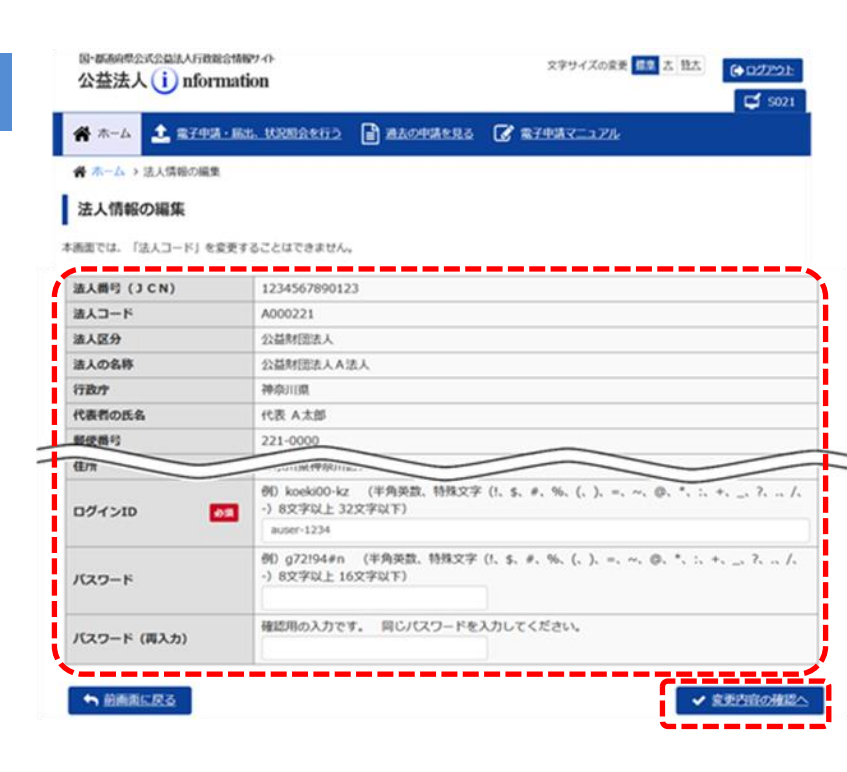

す。

 [ホーム]画面で<法 人情報を変更する> ボタンをクリックしま

[法人情報の編集] 画面が表示されます。

 変更が必要な項目 を編集し、<変更内 容の確認へ>ボタン をクリックします。

#### ◆ ポイント

- •本画面で法人区分 を確認できます。
- 各入力項目の詳細 は、「第5章 各画面 の詳細」をご参照くだ さい。

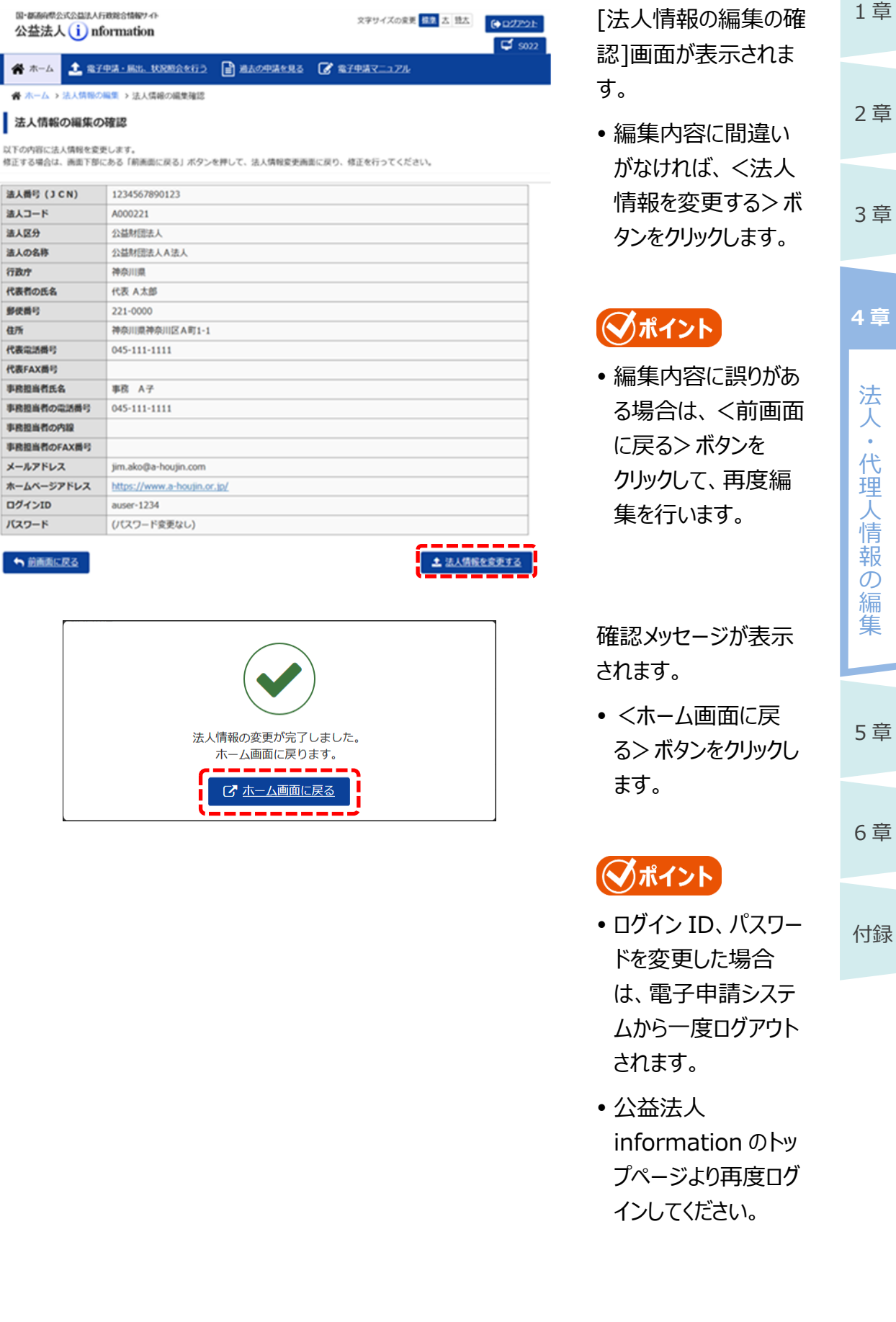

**3**

法人情報の編集の確認

● ホーム

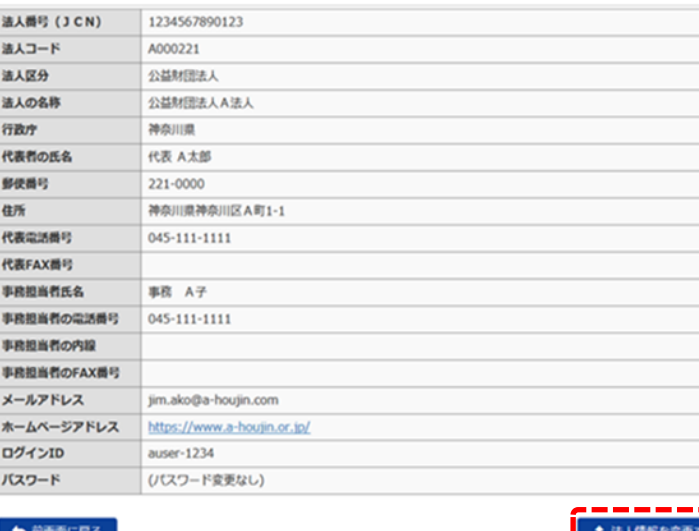

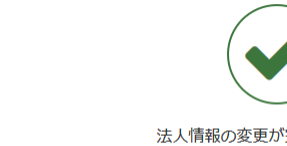

**4**

4-3 Copyright©2018 Cabinet Office, Government Of Japan. All Rights Reserved.

#### ◆ポイント

 既に提出済みの申請書類には、上記で変更した事務担当者や連絡先等の法人情報が反映 されません。現在審査中の案件がある場合は、行政庁にご連絡ください。

1 章

2 章

3 章

電子申請マニュアル

# 1 章 2 章 3 章 5 章 6 章 付録 法 人  $\bullet$ 代 理 人 情 報  $\sigma$ 編 集 **4 章**

## **4.2 代理人を追加・編集する**

代理人に電子申請を委任する場合には、代理人を登録し、代理人用のログイン ID とパスワードを取 得する必要があります。

登録された代理人は、当該法人と同様に電子申請システムを利用できるようになります。(機能制 限、案件の参照制限等はありません。)

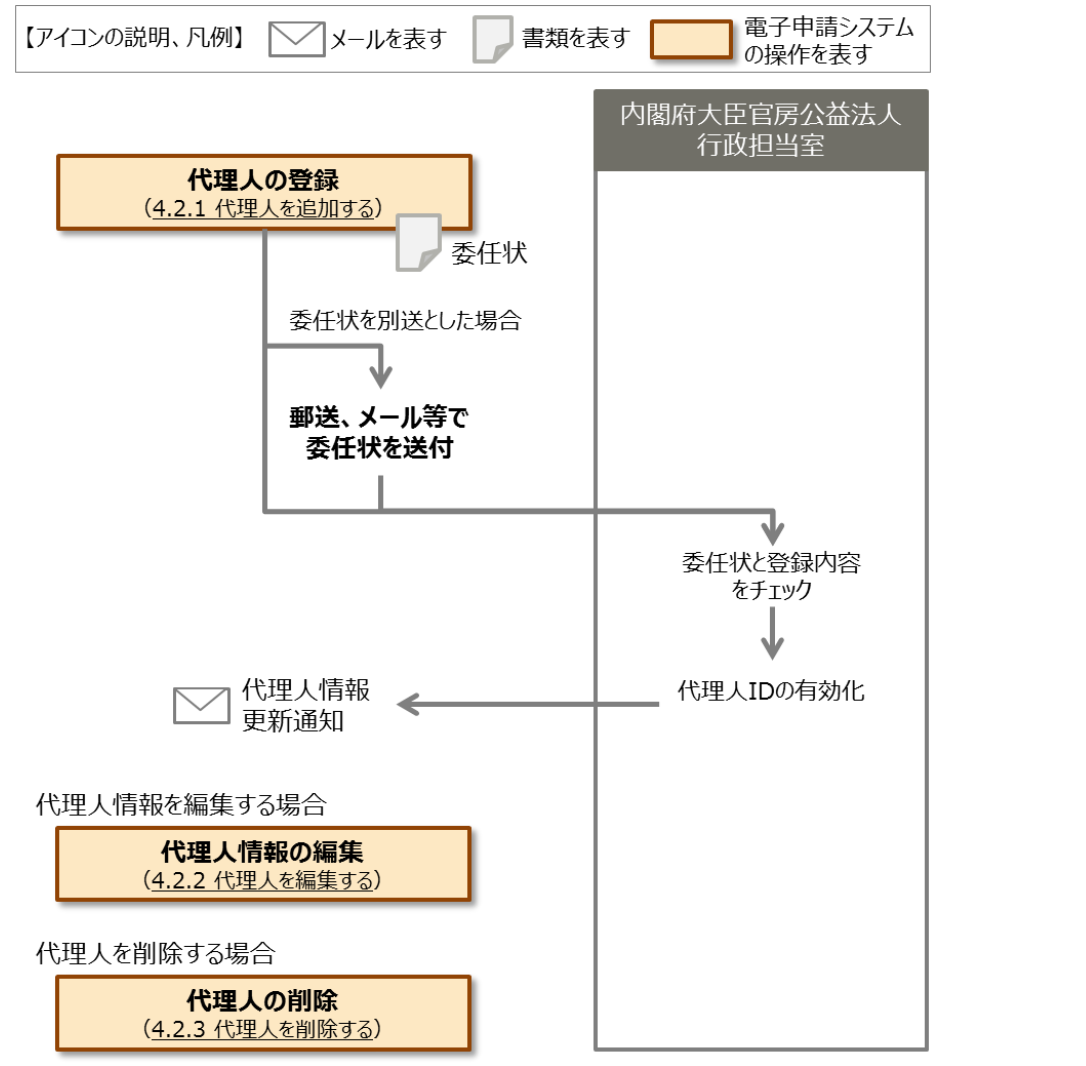

#### ◆ポイント

- 法律上、誰もが同じような条件で、申請書類作成の代行等を行うことは認められていません。 例えば、行政書士法では、「法が規定する以外の者が、業として他人の依頼を受け報酬を得 て、官公署に提出する書類等の作成業務を行うことができない」と規定されています。
- 第三者に申請書類の作成を委託する場合には、当該第三者の資格等について確認のうえ、 委任してください。

1 章

2 章

3 章

法 人  $\ddot{\phantom{0}}$ 代 理 人 情 報 の 編 集

**4 章**

5 章

6 章

付録

#### **4.2.1 代理人を追加する**

代理人を追加する方法について説明します。

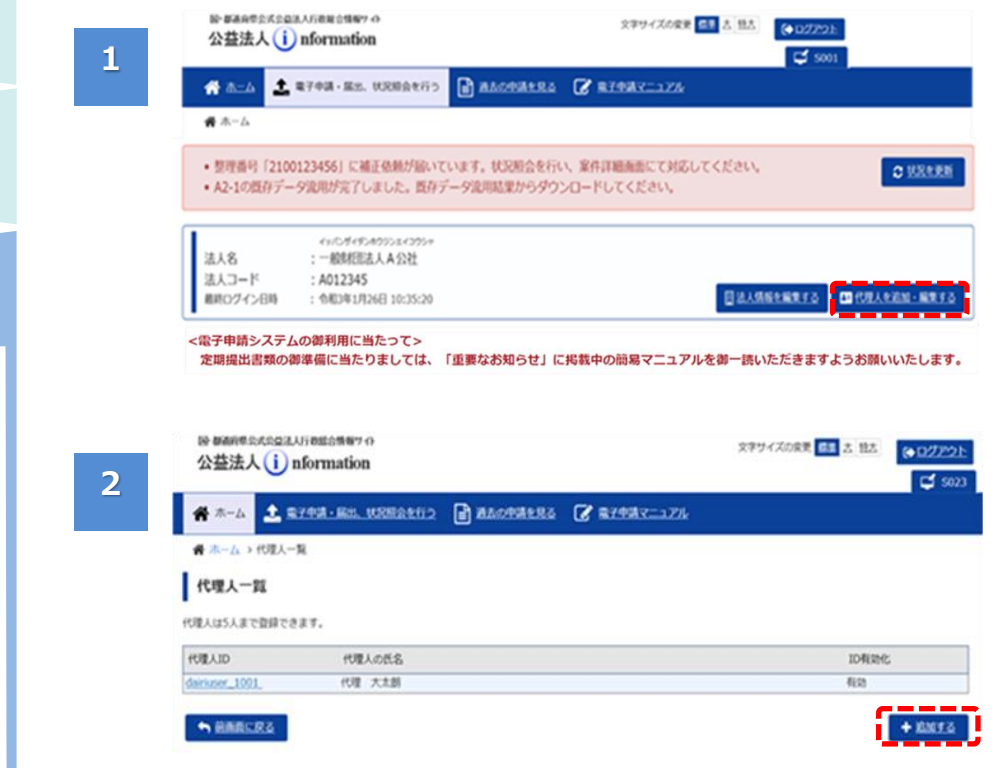

•「ホーム]画面で、 <代理人を追加・編 集する>ボタンを クリックします。

[代理人一覧]画面が 表示されます。

 <追加する>ボタン をクリックします。

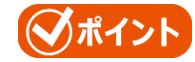

 代理人は 5 人まで 登録できます。

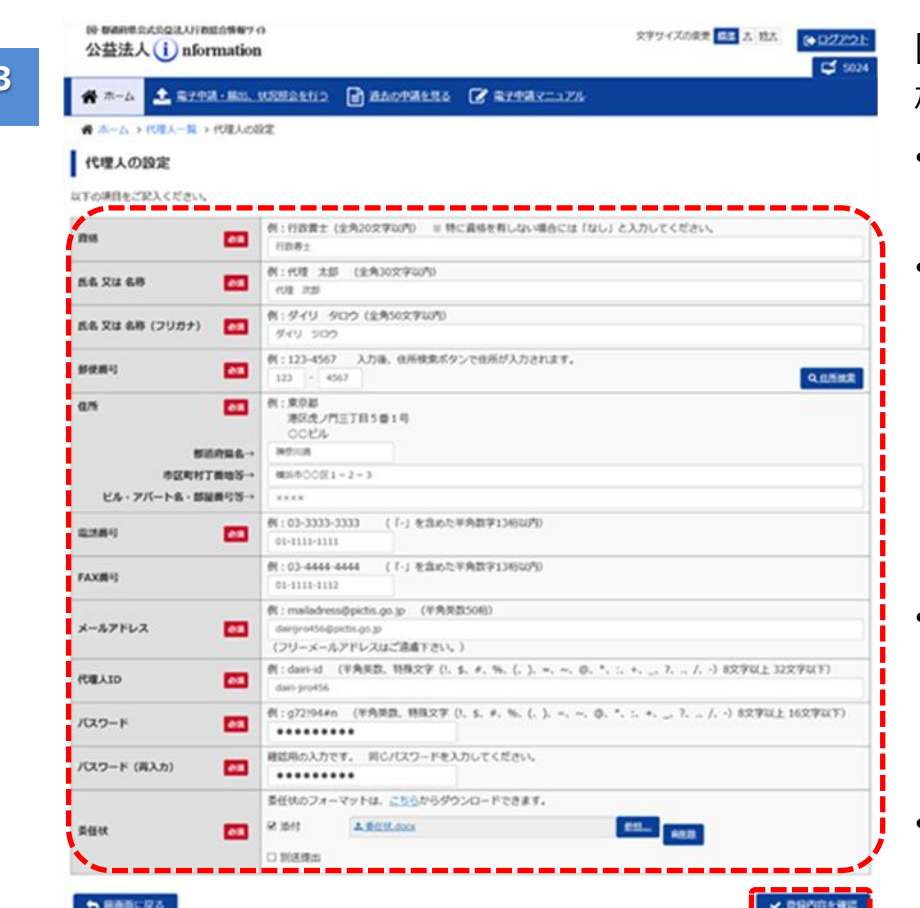

- [代理人の設定]画面 が表示されます。
- 各項目に、代理人の 情報を入力します。
- 委任状を添付する場 合は、「委任状」欄で 「添付」にチェックを 入れます。さらに、 <参照>ボタンを クリックして、委任状 をアップロードします。
- 委任状を郵送、メー ル等で別送する場合 は、「別送提出」に チェックを入れます。
- 入力が完了したら、 <登録内容の確認 へ>ボタンをクリックし ます。

#### ◯ポイント

- 各入力項目の詳細 は、「第5章 各画面 の詳細」をご参照くだ さい。
- 委任状のフォーマット を利用したい場合 は、「委任状」欄の 「こちら」をクリックして ダウンロードしてくださ い。

6 章

付録

1 章

2 章

3 章

法 人  $\ddot{\phantom{0}}$ 代 理 人 情 報  $\mathcal{O}$ 編 集

**4 章**

#### 公益認定等総合情報システム

**4**

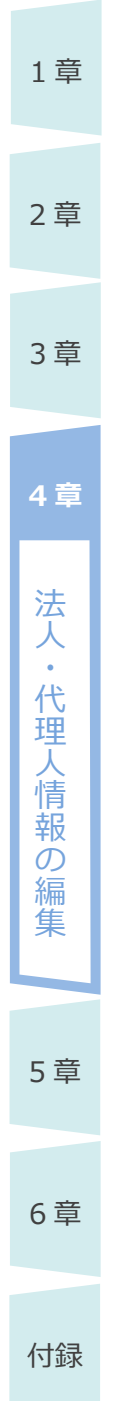

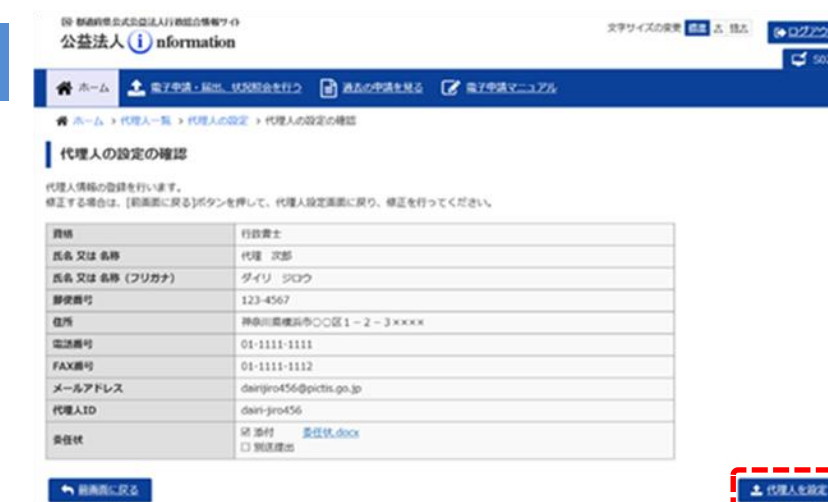

[代理人の設定の確 認]画面が表示されま す。

**Azor** 

 登録内容に間違い がなければ、<代理 人を設定>ボタンを クリックします。

#### ◯ポイント

- 登録内容に誤りがあ る場合は、<前画面 に戻る>ボタンを クリックして、再度編 集を行います。
- •「委任状」欄で、ファ イル名のリンクをクリッ クすると、アップロード した委任状を確認で きます。

確認メッセージが表示 されます。

 <代理人一覧画面 へ戻る>ボタンを クリックします。

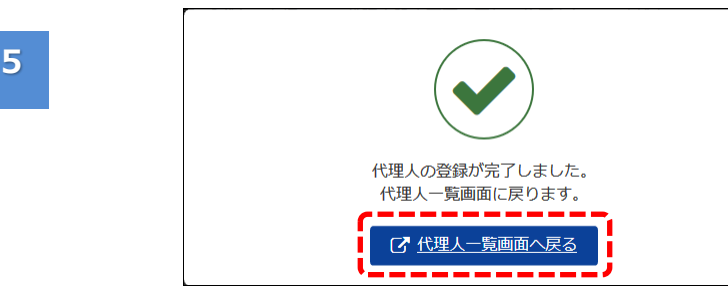

**6**

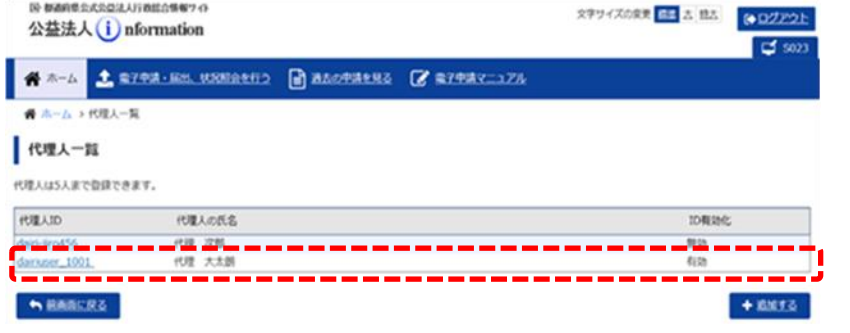

- 「ID 有効化」欄が「無 効」の状態で、登録し た代理人の情報が一 覧に表示されます。
- この後、内閣府大臣 官房公益法人行政 担当室で内容確認 のうえ、ID が有効化 されます。
- ID が有効化される と、法人情報に登録 されているメールアド レス及び代理人の メールアドレスに、 代理人情報変更通 知が送信され、代理 人が電子申請システ ムを利用できるように なります。

1 章

2 章

3 章

法 人  $\ddot{\phantom{0}}$ 代 理 人 情 報  $\mathcal{O}$ 編 集

**4 章**

#### **4.2.2 代理人を編集する**

代理人情報を編集する方法について説明します。

- 2 章 10-8560年からの自治人行政総合情報サイ 文字サイズの変更 <mark>日1</mark> 2, 192  $(402222)$ 公益法人(i) nformation **1** E s **CALL 2 R708-SS. URBAND BALORARA CARPAKILIZA** ● ホーム 3 章 · 整理番号 「2100123456」に補正依頼が届いています。状況相会を行い、案件詳細画面にて対応してください。 **C WREEN** · A2-1の既存データ流用が完了しました。既存データ流用結果からダウンロードしてください。 イックンザイダンキウリン 法人名 : 一般制图法人A公社 法人コード : A012345 **4 章** 個談ログイン日時 : 令和3年1月26日 10:35:20 四代理人を追加 <電子申請システムの御利用に当たって> 定期提出書類の御準備に当たりましては、「重要なお知らせ」に掲載中の簡易マニュアルを御一読いただきますようお願いいたします。 法 人 -<br>新聞新聞会式会望法人行教師合情報ワイ **文字サイズの変更 日本 古 日本 | 6922**  $\ddot{\phantom{0}}$ 公益法人(i) nformation **2** 代 ● 3-5 ± 8793-88 USBaseD B BACPRANS 区 87987-175 理  $\mathcal{A} \triangle \neg L \rightarrow \mathsf{RRL} \neg R$ 人 代理人一覧 情 **REAUSARTBRTSRT** 報 代理人の氏名 **FOR ATO** 加有动化  $\sigma$ وخالفات 代理 次度 代理 大太郎 in es 編 damser\_1001 集 **NARCES**  $+ 8873$ **В МАНФАЛАДИ ЛУВЕАМИ?** О スチワイズの京美 <mark>田島 2. 日2. (●ログア</mark> **3** 公益法人(i) nformation 5 章 ₫ GET 1 STER-RE ENERGY REPORTS C'ETTRON ● 本ーム > 代理人一覧 > 代理人の設定 代理人の設定 UTOWERSPACEOUL \_\_ 6 章 *I* mus  $r = +$ **B& Ru &B** 代理 大太郎 氏名 又は 名称 (フリカナ) 940 94900 例:123-4567 入力後、位所検索ボタンで位所が入力されます。<br>123 - 4567 **CO 部文所**与 **Q.ONIER**  $H: \mathcal{R} \mathcal{R} H$  $a<sub>n</sub>$  $\overline{\mathbf{r}}$ **BRAZELTRSB1R** 付録  $\frac{\text{OOLL}}{\text{RIR}}$ 解消用装备~ 実況ホノ門に丁目5番1号 egentes-ビル・アバート名・詳細書号等 例:03-3333-3333 (f-)を含めた平角数字13650293 電話機り  $\overline{\phantom{a}}$ 例:03-4444-4444 (「-」を含めた平角数字1365029) FAXIE!  $1111111$ 例: mailadress@pictis.go.jp (平角英数50桁 メールアドレス  $\mathbf{a}$ dadress@ouths.on.li (フリーメールアドレスはご活曲下さい。) 例:dan-id (平角発数, 特殊文字 (l, s, e, %, (, ), =, <, 0, \*, ;, +, ., 7, ., /, -) 8文字以上 32文字以下) **FUELAID**  $\overline{\phantom{a}}$ darkper, 1001 例:g72194#n (平角関数、特殊文字 (l, S, #, %, {, }, =, ~, @, \*, ;, +, \_, 7, ., /, -) 8文字以上 16文字以下) パスワード ......... 確認場の入力です。 同らパスワードを入力してください。 パスワード (再入力) ......... 委任状のフォーマットは、こちらからダウンロードできます。 要任状.hd 56,000 nas œ  $em$  and  $\Box$  SUX/Ref **SEARCH B MN12** ▼ 22
	- 「ホーム]画面で、 <代理人を追加・編 集する>ボタンを クリックします。

[代理人一覧]画面が 表示されます。

 一覧から、編集した い代理人の「代理人 ID」をクリックします。

[代理人の設定]画面 が表示されます。

- 必要に応じて、項目 を編集します。
- アップロード済の委任 状を差替える場合 は、「委任状」欄の <削除>ボタンを クリックします。 次に<参照>ボタン をクリックして、正しい 委任状をアップロード します。
- 編集が完了したら、 <設定内容の確認 へ>ボタンをクリックし ます。
- 4-10 Copyright©2018 Cabinet Office, Government Of Japan. All Rights Reserved.

編 集

1 章

2 章

3 章

法 人 ・ 代 理

**4 章**

6 章

付録

### (√ポイント

スタサイズの変更 <mark>信用 2. 日2. (のログアウト</mark>

**E** 

 各入力項目の詳細 は、「第5章 各画面 の詳細」をご参照くだ さい。

[代理人の設定の確 認]画面が表示されま す。

 編集内容に間違い がなければ、<代理 人を設定>ボタンを クリックします。

(√ポイント

- 編集内容に誤りがあ る場合は、<前画面 に戻る>ボタンを クリックして、再度編 集を行います。
- •「委任状」欄で、ファ イル名のリンクをクリッ クすると、アップロード した委任状を確認で きます。

確認メッセージが表示 されます。

 <代理人一覧画面 へ戻る>ボタンを クリックします。

# 電子申請マニュアル

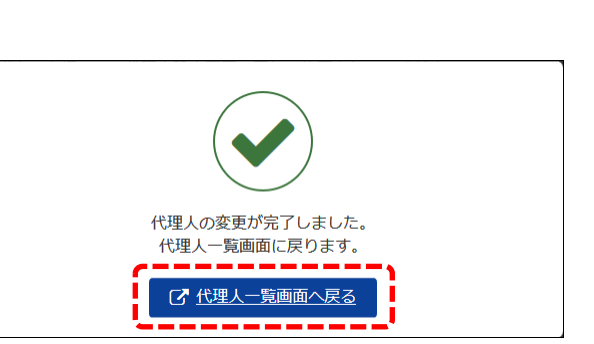

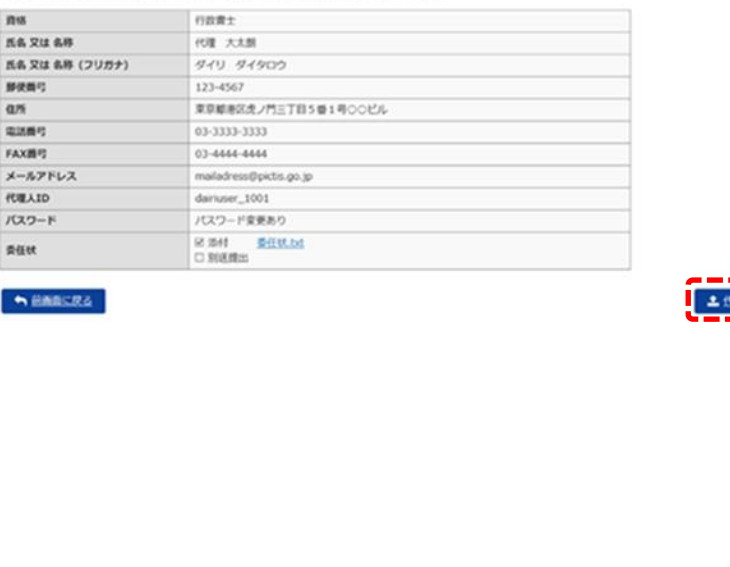

**4**

 $\bullet$ 

<br>|単位式公益法人行的銀合情報7 c)

-ム > 代理人ー覧 > 代理人の設定 > 代理人の設定の確認

代理人情報の変更を行います。<br>健正する場合は、[朝国面に戻る]ポタンを押して、代理人設定面面に戻り、健正を行ってください。

**A-A 1 STAR-ER USERED BASTREED C'ETAR-17A** 

公益法人(i) nformation

代理人の設定の確認

#### 公益認定等総合情報システム

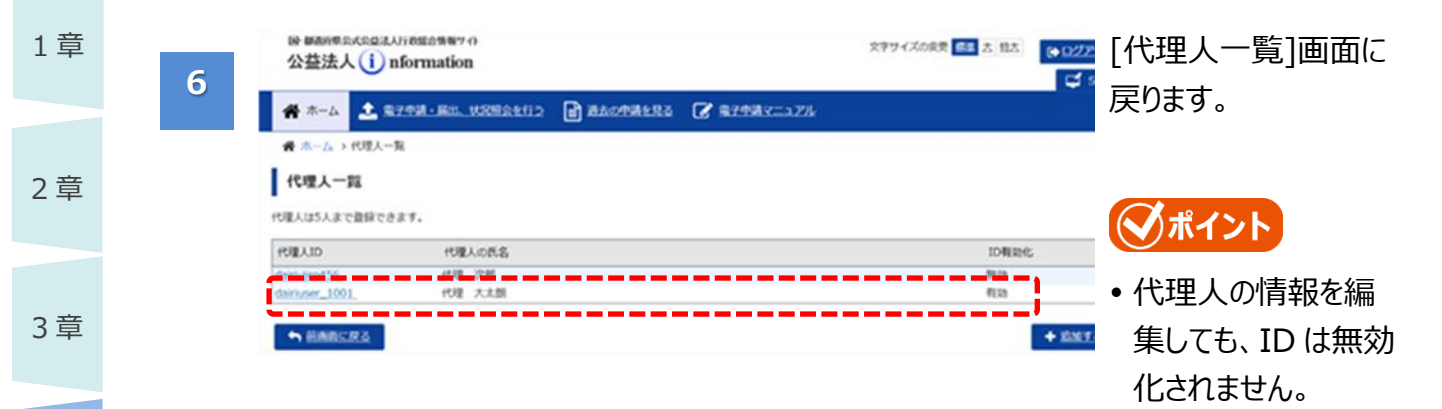

**4 章**

付録

4-12

付録

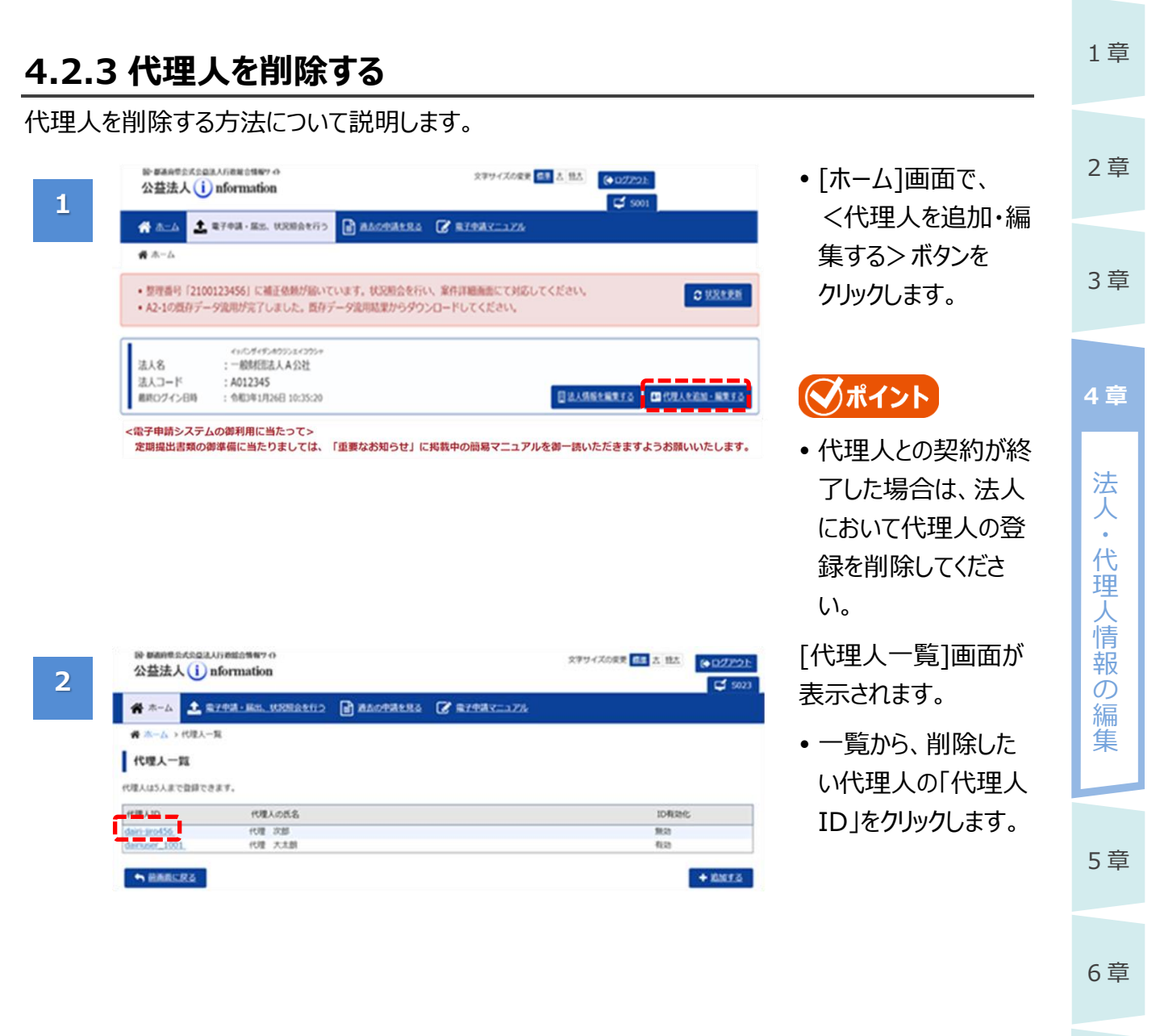

#### 公益認定等総合情報システム

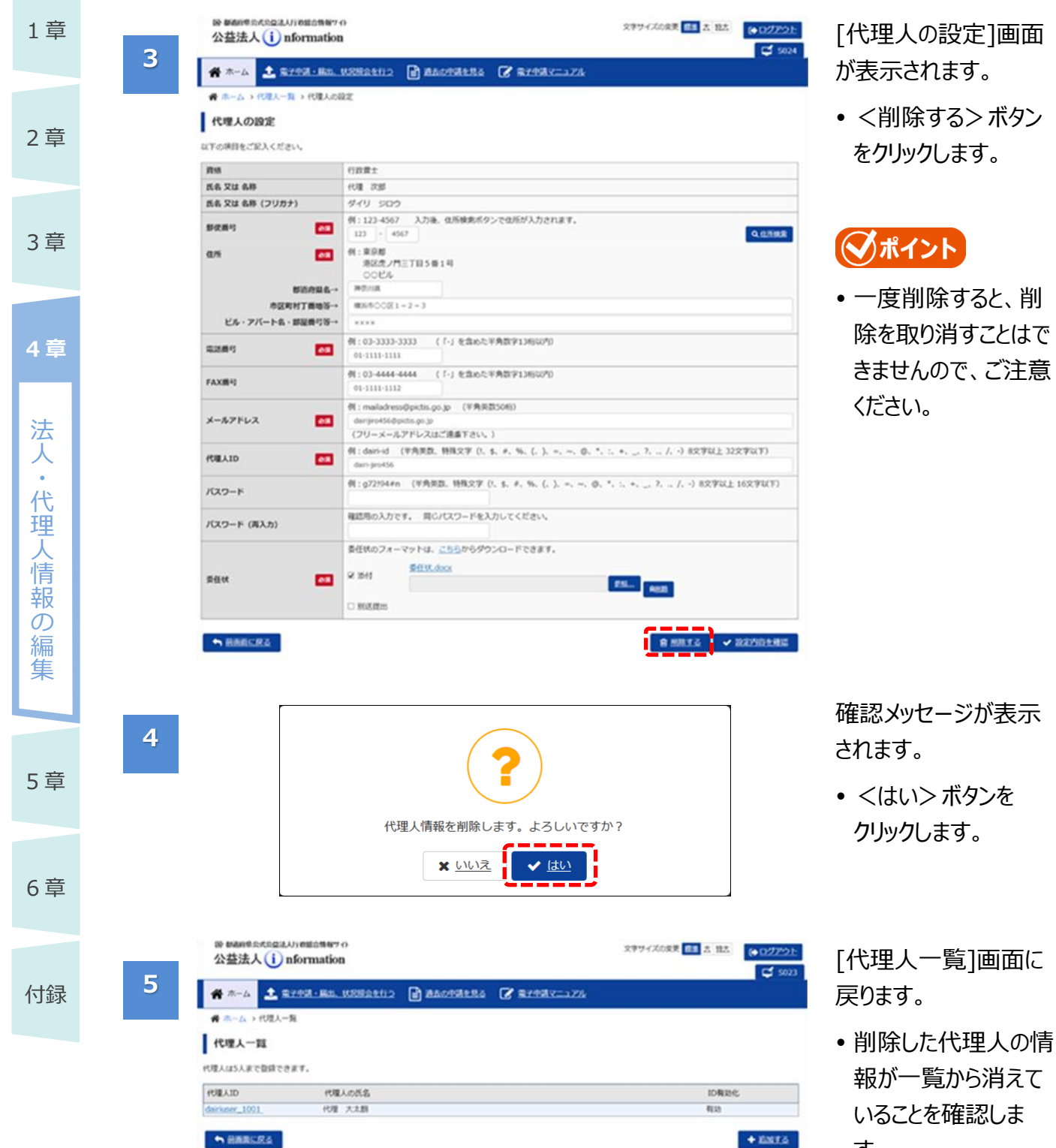

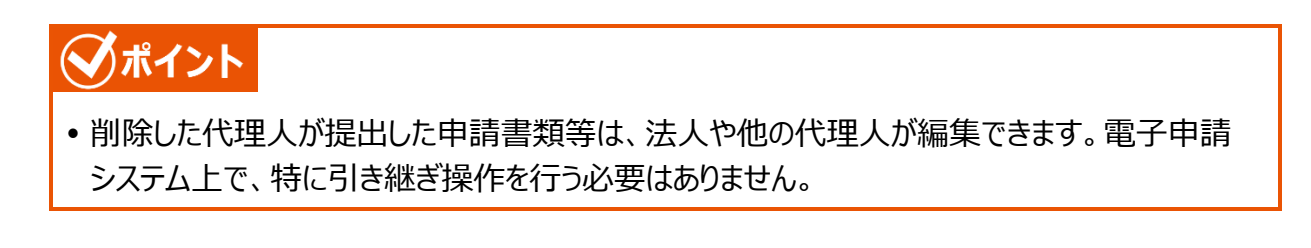

す。

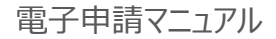

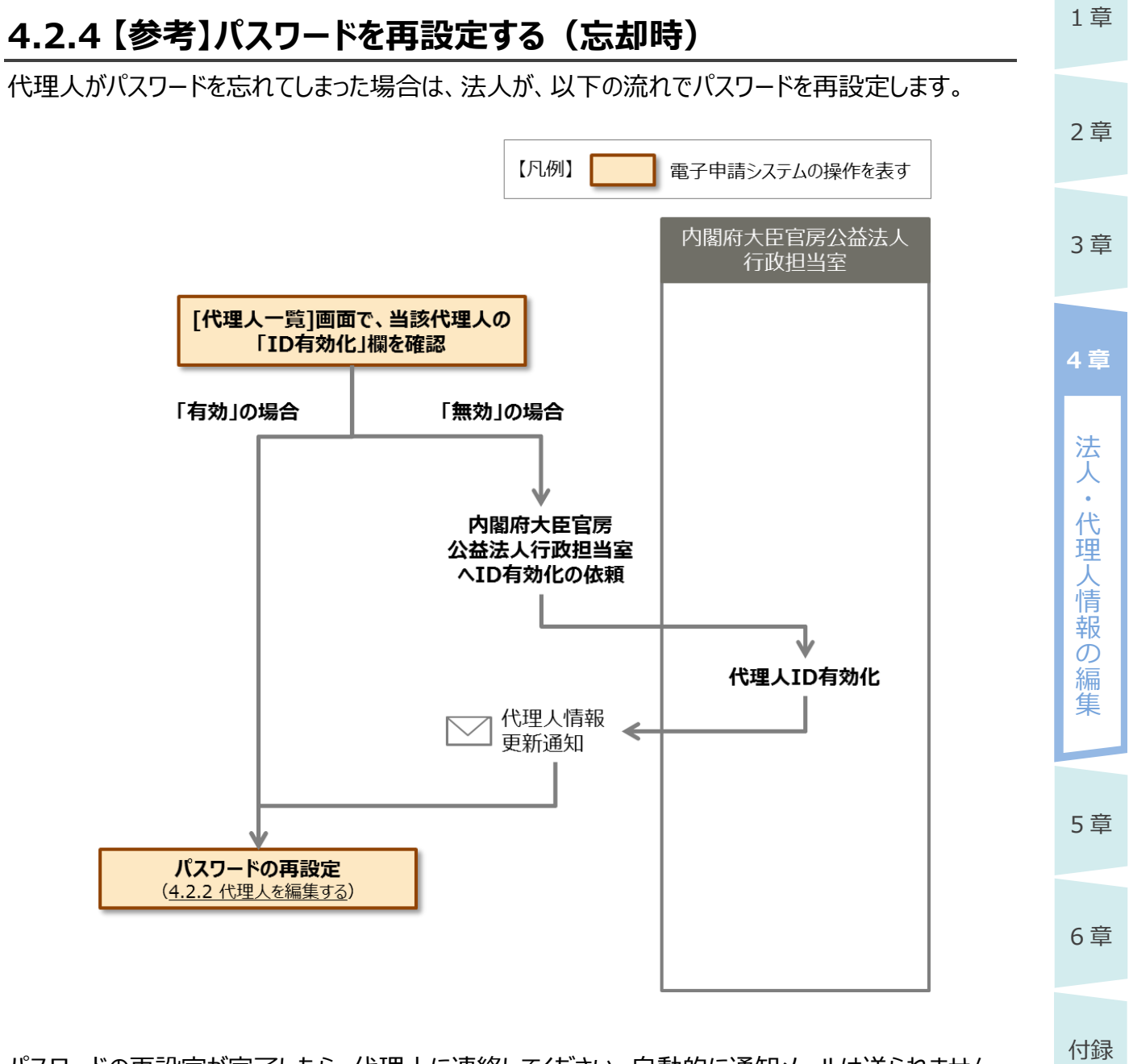

パスワードの再設定が完了したら、代理人に連絡してください。自動的に通知メールは送られません。